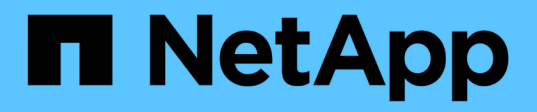

# **Sauvegarde et restauration des données des machines virtuelles**

BlueXP backup and recovery

NetApp April 18, 2024

This PDF was generated from https://docs.netapp.com/fr-fr/bluexp-backup-recovery/concept-protect-vmdata.html on April 18, 2024. Always check docs.netapp.com for the latest.

# **Sommaire**

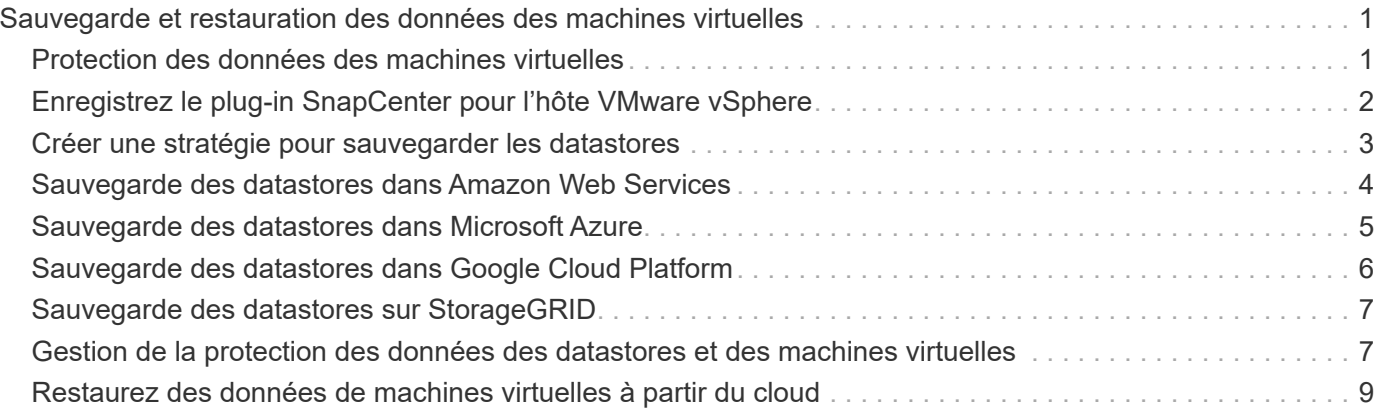

# <span id="page-2-0"></span>**Sauvegarde et restauration des données des machines virtuelles**

# <span id="page-2-1"></span>**Protection des données des machines virtuelles**

La sauvegarde et la restauration BlueXP pour les machines virtuelles assurent la protection des données en sauvegardant les datastores et en restaurant les machines virtuelles.

Vous pouvez sauvegarder des datastores dans Amazon Web Services S3, Microsoft Azure Blob, Google Cloud Platform et StorageGRID, et restaurer des machines virtuelles dans le plug-in SnapCenter sur site pour l'hôte VMware vSphere. La sauvegarde et la restauration BlueXP pour les machines virtuelles prennent également en charge le modèle de déploiement des connecteurs proxy.

#### **Avant de commencer**

Lisez les conditions suivantes pour vous assurer que votre configuration est prise en charge avant de commencer à sauvegarder des datastores et des machines virtuelles auprès d'un fournisseur cloud.

- Plug-in SnapCenter pour VMware vSphere 4.6P1 ou version ultérieure
	- Vous devez utiliser le plug-in SnapCenter pour VMware vSphere 4.7P1 ou une version ultérieure pour sauvegarder des datastores depuis le stockage secondaire sur site.
- ONTAP 9.8 ou version ultérieure
- BlueXP
- Les datastores NFS et VMFS sont pris en charge. Les vVols ne sont pas pris en charge.
- Pour la prise en charge de VMFS, le plug-in SnapCenter pour l'hôte VMware vSphere doit être exécuté sur 4.9 ou une version ultérieure. Assurez-vous d'effectuer une sauvegarde du datastore VMFS si le plug-in SnapCenter pour l'hôte VMware vSphere a été mis à niveau à partir d'une version antérieure vers la version 4.9.
- Au moins une sauvegarde doit avoir été incluse dans le plug-in SnapCenter pour VMware vSphere 4.6P1.
- Au moins une règle quotidienne, hebdomadaire ou mensuelle du plug-in SnapCenter pour VMware vSphere sans étiquette ni même étiquette que celle de la politique relative aux machines virtuelles dans BlueXP.
- Pour les règles prédéfinies, le niveau de planification doit être le même pour le datastore dans le plug-in SnapCenter pour VMware vSphere et dans le cloud.
- Assurez-vous qu'il n'y a pas de volumes FlexGroup dans le datastore, car la sauvegarde et la restauration des volumes FlexGroup ne sont pas prises en charge.
- Désactivez "**\_Recent**" sur les groupes de ressources requis. Si «**\_Recent** » est activé pour le groupe de ressources, les sauvegardes de ces groupes de ressources ne peuvent pas être utilisées pour la protection des données dans le cloud et ne peuvent plus être utilisées pour l'opération de restauration.
- Assurez-vous que le datastore de destination sur lequel la machine virtuelle sera restaurée dispose d'un espace suffisant pour prendre en charge une copie de tous les fichiers des machines virtuelles tels que VMDK, VMX, VMSD, etc.
- Assurez-vous que le datastore de destination ne contient pas de fichiers de machine virtuelle obsolètes au format restore\_xxx\_xxxxxx\_filename des échecs précédents de l'opération de restauration. Vous devez supprimer les fichiers obsolètes avant de lancer une opération de restauration.

• Pour déployer un connecteur avec proxy configuré, assurez-vous que tous les appels de connecteur sortants sont acheminés via le serveur proxy.

L'image suivante montre chaque composant et les connexions que vous devez préparer entre eux :

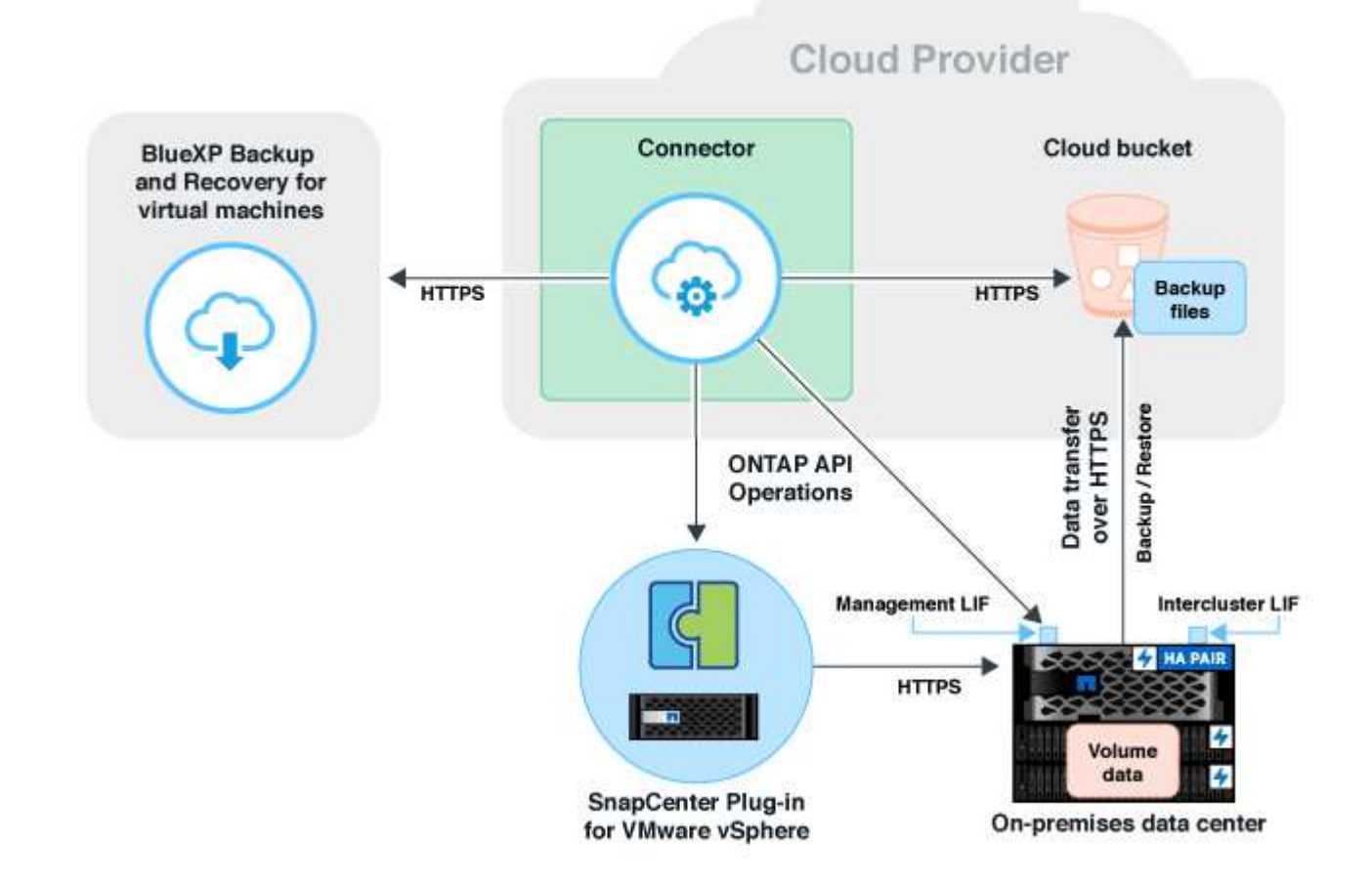

# <span id="page-3-0"></span>**Enregistrez le plug-in SnapCenter pour l'hôte VMware vSphere**

Vous devez enregistrer le plug-in SnapCenter pour l'hôte VMware vSphere dans BlueXP pour afficher les datastores et les machines virtuelles. Seul un utilisateur disposant d'un accès administrateur peut enregistrer le plug-in SnapCenter pour l'hôte VMware vSphere.

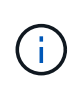

Vous pouvez enregistrer plusieurs plug-in SnapCenter pour les hôtes VMware vSphere dans BlueXP. Cependant, une fois enregistré, vous ne pouvez pas supprimer le plug-in SnapCenter pour l'hôte VMware vSphere.

### **Étapes**

1. Dans l'interface utilisateur BlueXP, cliquez sur **protection** > **sauvegarde et récupération** > **machines virtuelles**.

- 2. Dans la liste déroulante **Paramètres**, cliquez sur **Plug-in SnapCenter pour VMware vSphere**.
- 3. Cliquez sur **Enregistrer le plug-in SnapCenter pour VMware vSphere**.
- 4. Spécifiez les informations suivantes :
	- a. Dans le champ plug-in SnapCenter pour VMware vSphere, spécifiez le nom de domaine complet ou l'adresse IP du plug-in SnapCenter pour l'hôte VMware vSphere.
	- b. Dans le champ Port, spécifiez le numéro de port sur lequel le plug-in SnapCenter pour l'hôte VMware vSphere est exécuté.

Vous devez vous assurer que la communication est ouverte entre le plug-in SnapCenter sur site pour l'hôte VMware vSphere qui s'exécute sur le port 8144 par défaut et l'instance de connecteur BlueXP qui peut être exécutée sur n'importe quel fournisseur cloud (Amazon Web Services, Microsoft Azure, Google Cloud Platform) ou sur site.

- c. Dans le champ Nom d'utilisateur et Mot de passe, spécifiez les informations d'identification de l'utilisateur vCenter avec le rôle d'administrateur.
- 5. Cliquez sur **Enregistrer**.

#### **Après la fin**

Cliquez sur **sauvegarde et restauration** > **machines virtuelles** pour afficher tous les datastores et machines virtuelles protégés à l'aide du plug-in SnapCenter pour l'hôte VMware vSphere enregistré.

# <span id="page-4-0"></span>**Créer une stratégie pour sauvegarder les datastores**

Vous pouvez créer une stratégie ou utiliser l'une des stratégies prédéfinies suivantes disponibles dans BlueXP.

#### **Avant de commencer**

- Vous devez créer des stratégies si vous ne souhaitez pas modifier les stratégies prédéfinies.
- Pour transférer les sauvegardes du magasin d'objets vers le stockage d'archives, vous devez exécuter ONTAP 9.10.1 ou une version ultérieure et Amazon Web Services ou Microsoft Azure doit être le fournisseur cloud.
- Vous devez configurer le niveau d'accès d'archivage pour chaque fournisseur de cloud.

#### **Description de la tâche**

BlueXP dispose de règles prédéfinies suivantes :

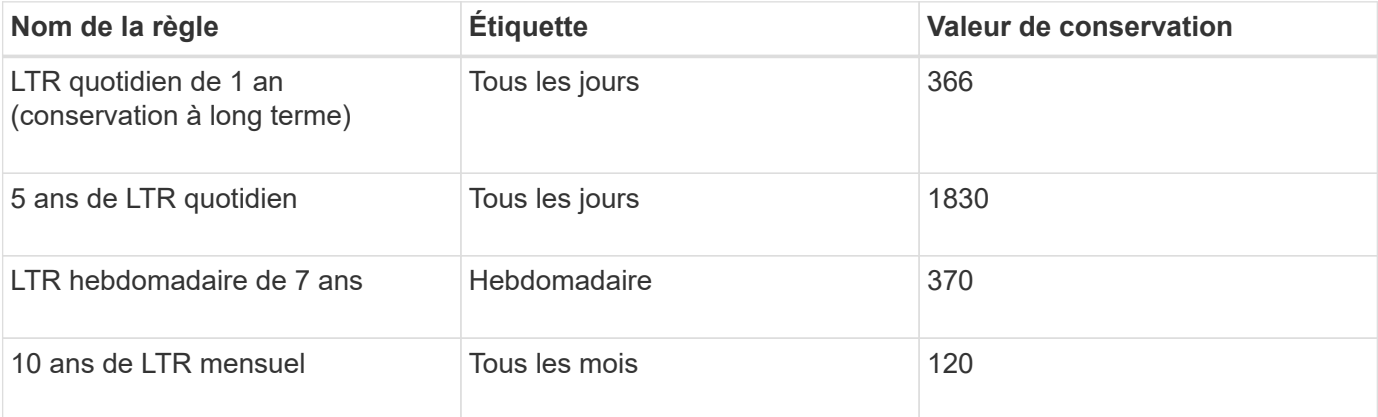

#### **Étapes**

- 1. Sur la page machines virtuelles, dans la liste déroulante Paramètres, sélectionnez **stratégies**.
- 2. Cliquez sur **Créer une stratégie**.
- 3. Dans la section Détails de la stratégie, spécifiez le nom de la stratégie.
- 4. Dans la section Retention, sélectionnez l'un des types de rétention et indiquez le nombre de sauvegardes à conserver.
- 5. Sélectionnez primaire ou secondaire comme source de stockage de sauvegarde.
- 6. (Facultatif) si vous souhaitez transférer des sauvegardes du magasin d'objets vers le stockage d'archives après un certain nombre de jours pour l'optimisation des coûts, cochez la case **Tier backups to Archival** et entrez le nombre de jours après lequel la sauvegarde doit être archivée.
- 7. Cliquez sur **Créer**.

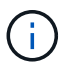

Vous ne pouvez ni modifier ni supprimer une règle associée à un datastore.

# <span id="page-5-0"></span>**Sauvegarde des datastores dans Amazon Web Services**

Vous pouvez sauvegarder et archiver un ou plusieurs datastores dans Amazon Web Services afin d'améliorer l'efficacité du stockage et la transition vers le cloud.

Si le datastore est associé à une règle d'archivage, vous pouvez sélectionner le niveau d'archivage. Les tiers d'archivage pris en charge sont Glacier et Glacier Deep.

#### **Avant de commencer**

Assurez-vous que vous avez rempli toutes les ["de formation"](#page-2-1) avant de sauvegarder des datastores dans le cloud.

#### **Étapes**

- 1. Dans l'interface utilisateur BlueXP, cliquez sur **protection** > **sauvegarde et récupération** > **machines virtuelles**.
- 2. Cliquez sur **...** Correspondant au datastore à sauvegarder et cliquer sur **Activer la sauvegarde**.
- 3. Dans la page attribuer une stratégie, sélectionnez la stratégie et cliquez sur **Suivant**.
- 4. Ajouter l'environnement de travail.

Configurez la LIF de gestion de cluster à détecter par BlueXP. Une fois l'environnement de travail ajouté pour l'un des datastores, il peut être réutilisé pour tous les autres datastores qui résident sur le même cluster ONTAP.

- a. Cliquer sur **Ajouter un environnement de travail** correspondant à la SVM.
- b. Dans l'assistant Ajouter un environnement de travail :
	- i. Préciser l'adresse IP de la LIF de cluster management.
	- ii. Spécifier les identifiants de l'utilisateur du cluster ONTAP
- c. Cliquez sur **Ajouter un environnement de travail**.
- 5. Sélectionnez **Amazon Web Services** pour le configurer en tant que fournisseur de cloud.
	- a. Spécifier le compte AWS
- b. Dans le champ clé d'accès AWS, spécifiez la clé pour le chiffrement des données.
- c. Dans le champ clé secrète AWS, spécifiez le mot de passe pour le chiffrement des données.
- d. Sélectionnez la région dans laquelle vous souhaitez créer les sauvegardes.
- e. Préciser les adresses IP de la LIF de cluster management qui ont été ajoutées comme environnements de travail.
- f. Sélectionnez le niveau d'archivage.

Il est recommandé de définir le niveau d'archivage car il s'agit d'une activité unique et vous ne pouvez pas la configurer ultérieurement.

6. Vérifiez les détails et cliquez sur **Activer la sauvegarde**.

# <span id="page-6-0"></span>**Sauvegarde des datastores dans Microsoft Azure**

Vous pouvez sauvegarder un ou plusieurs datastores dans Microsoft Azure en intégrant le plug-in SnapCenter pour l'hôte VMware vSphere avec BlueXP. Ils peuvent ainsi sauvegarder et archiver des données facilement et rapidement à des fins d'efficacité du stockage et d'accélération de la transition vers le cloud.

Si le datastore est associé à une stratégie d'archivage, vous aurez la possibilité de sélectionner le niveau d'archivage. Le Tier d'archivage pris en charge est le stockage Azure Archive Blob Storage.

#### **Avant de commencer**

Assurez-vous que vous avez rempli toutes les ["de formation"](#page-2-1) avant de sauvegarder des datastores dans le cloud.

#### **Étapes**

- 1. Dans l'interface utilisateur BlueXP, cliquez sur **protection** > **sauvegarde et récupération** > **machines virtuelles**.
- 2. Cliquez sur **...** Correspondant au datastore à sauvegarder et cliquer sur **Activer la sauvegarde**.
- 3. Dans la page attribuer une stratégie, sélectionnez la stratégie et cliquez sur **Suivant**.
- 4. Ajouter l'environnement de travail.

Configurez la LIF de gestion de cluster à détecter par BlueXP. Une fois l'environnement de travail ajouté pour l'un des datastores, il peut être réutilisé pour tous les autres datastores qui résident sur le même cluster ONTAP.

- a. Cliquer sur **Ajouter un environnement de travail** correspondant à la SVM.
- b. Dans l'assistant Ajouter un environnement de travail :
	- i. Préciser l'adresse IP de la LIF de cluster management.
	- ii. Spécifier les identifiants de l'utilisateur du cluster ONTAP
- c. Cliquez sur **Ajouter un environnement de travail**.
- 5. Sélectionnez **Microsoft Azure** pour le configurer en tant que fournisseur de cloud.
	- a. Spécifiez l'ID d'abonnement Azure.
	- b. Sélectionnez la région dans laquelle vous souhaitez créer les sauvegardes.
- c. Créez un nouveau groupe de ressources ou utilisez un groupe de ressources existant.
- d. Préciser les adresses IP de la LIF de cluster management qui ont été ajoutées comme environnements de travail.
- e. Sélectionnez le niveau d'archivage.

Il est recommandé de définir le niveau d'archivage car il s'agit d'une activité unique et vous ne serez pas autorisé à le configurer ultérieurement.

6. Vérifiez les détails et cliquez sur **Activer la sauvegarde**.

# <span id="page-7-0"></span>**Sauvegarde des datastores dans Google Cloud Platform**

Vous pouvez sauvegarder un ou plusieurs datastores dans Google Cloud Platform en intégrant le plug-in SnapCenter pour l'hôte VMware vSphere avec BlueXP. Ils peuvent ainsi sauvegarder et archiver des données facilement et rapidement à des fins d'efficacité du stockage et d'accélération de la transition vers le cloud.

#### **Avant de commencer**

Assurez-vous que vous avez rempli toutes les ["de formation"](#page-2-1) avant de sauvegarder des datastores dans le cloud.

#### **Étapes**

- 1. Dans l'interface utilisateur BlueXP, cliquez sur **protection** > **sauvegarde et récupération** > **machines virtuelles**.
- 2. Cliquez sur **...** Correspondant au datastore à sauvegarder et cliquer sur **Activer la sauvegarde**.
- 3. Dans la page attribuer une stratégie, sélectionnez la stratégie et cliquez sur **Suivant**.
- 4. Ajouter l'environnement de travail.

Configurez la LIF de gestion de cluster à détecter par BlueXP. Une fois l'environnement de travail ajouté pour l'un des datastores, il peut être réutilisé pour tous les autres datastores qui résident sur le même cluster ONTAP.

- a. Cliquer sur **Ajouter un environnement de travail** correspondant à la SVM.
- b. Dans l'assistant Ajouter un environnement de travail :
	- i. Préciser l'adresse IP de la LIF de cluster management.
	- ii. Spécifier les identifiants de l'utilisateur du cluster ONTAP
- c. Cliquez sur **Ajouter un environnement de travail**.
- 5. Sélectionnez **Google Cloud Platform** pour le configurer en tant que fournisseur de cloud.
	- a. Sélectionnez le compartiment Google Cloud Project où vous souhaitez créer le compartiment Google Cloud Storage pour les sauvegardes.
	- b. Dans le champ clé d'accès Google Cloud, spécifiez la clé.
	- c. Dans le champ clé secrète Google Cloud, spécifiez le mot de passe.
	- d. Sélectionnez la région dans laquelle vous souhaitez créer les sauvegardes.
	- e. Spécifiez l'espace IP.
- 6. Vérifiez les détails et cliquez sur **Activer la sauvegarde**.

# <span id="page-8-0"></span>**Sauvegarde des datastores sur StorageGRID**

Vous pouvez sauvegarder un ou plusieurs datastores dans StorageGRID en intégrant le plug-in SnapCenter pour l'hôte VMware vSphere avec BlueXP. Ils peuvent ainsi sauvegarder et archiver des données facilement et rapidement à des fins d'efficacité du stockage et d'accélération de la transition vers le cloud.

#### **Avant de commencer**

Assurez-vous que vous avez rempli toutes les ["de formation"](#page-2-1) avant de sauvegarder des datastores dans le cloud.

### **Étapes**

- 1. Dans l'interface utilisateur BlueXP, cliquez sur **protection** > **sauvegarde et récupération** > **machines virtuelles**.
- 2. Cliquez sur **...** Correspondant au datastore à sauvegarder et cliquer sur **Activer la sauvegarde**.
- 3. Dans la page attribuer une stratégie, sélectionnez la stratégie et cliquez sur **Suivant**.
- 4. Ajouter l'environnement de travail.

Configurez la LIF de gestion de cluster à détecter par BlueXP. Une fois l'environnement de travail ajouté pour l'un des datastores, il peut être réutilisé pour tous les autres datastores qui résident sur le même cluster ONTAP.

- a. Cliquer sur **Ajouter un environnement de travail** correspondant à la SVM.
- b. Dans l'assistant Ajouter un environnement de travail :
	- i. Préciser l'adresse IP de la LIF de cluster management.
	- ii. Spécifier les identifiants de l'utilisateur du cluster ONTAP
- c. Cliquez sur **Ajouter un environnement de travail**.
- 5. Sélectionnez **StorageGRID**.
	- a. Spécifiez l'adresse IP du serveur de stockage.
	- b. Sélectionnez la clé d'accès et la clé secrète.
- 6. Vérifiez les détails et cliquez sur **Activer la sauvegarde**.

# <span id="page-8-1"></span>**Gestion de la protection des données des datastores et des machines virtuelles**

Vous pouvez afficher les règles, les datastores et les machines virtuelles avant de sauvegarder et de restaurer des données. Selon les modifications apportées à la base de données, aux règles ou aux groupes de ressources, vous pouvez afficher les mises à jour à partir de l'interface utilisateur BlueXP.

### **Afficher les règles**

Vous pouvez afficher toutes les règles prédéfinies par défaut. Pour chacune de ces stratégies, lorsque vous affichez les détails, toutes les stratégies et machines virtuelles associées sont répertoriées.

- 1. Dans l'interface utilisateur BlueXP, cliquez sur **protection** > **sauvegarde et récupération** > **machines virtuelles**.
- 2. Dans la liste déroulante **Paramètres**, cliquez sur **stratégies**.
- 3. Cliquez sur **Afficher les détails** correspondant à la stratégie dont vous souhaitez afficher les détails.

Les stratégies et les machines virtuelles associées sont répertoriées.

### **Afficher les datastores et les machines virtuelles**

Les datastores et machines virtuelles protégés à l'aide du plug-in SnapCenter enregistré pour l'hôte VMware vSphere sont affichés.

#### **Étapes**

- 1. Dans l'interface utilisateur BlueXP, cliquez sur **protection** > **sauvegarde et récupération** > **machines virtuelles** > **Paramètres** > **SnapCenter Plug-in pour VMware vSphere**.
- 2. Cliquez sur le plug-in SnapCenter pour l'hôte VMware vSphere pour lequel vous souhaitez afficher les datastores et les machines virtuelles.

### **Déprotégez les datastores**

Vous pouvez annuler la protection d'un datastore déjà protégé auparavant. Vous pouvez annuler la protection d'un datastore lorsque vous souhaitez supprimer les sauvegardes cloud ou que vous ne souhaitez plus le sauvegarder dans le cloud. Une fois la protection terminée, le datastore peut à nouveau être protégé.

#### **Étapes**

- 1. Dans l'interface utilisateur BlueXP, cliquez sur **protection** > **sauvegarde et récupération** > **machines virtuelles**.
- 2. Cliquez sur  $\cdots$  Correspondant au datastore que vous souhaitez annuler la protection et cliquez sur **Unprotect**.

### **Modifiez le plug-in SnapCenter pour l'instance VMware vSphere**

Vous pouvez modifier les détails du plug-in SnapCenter pour l'hôte VMware vSphere dans BlueXP.

#### **Étapes**

- 1. Dans l'interface utilisateur BlueXP, cliquez sur **protection** > **sauvegarde et récupération** > **machines virtuelles** > **Paramètres** > **SnapCenter Plug-in pour VMware vSphere**.
- 2. Cliquez sur **...** Et sélectionnez Modifier.
- 3. Modifiez les détails si nécessaire.
- 4. Cliquez sur **Enregistrer**.

### **Actualisez les ressources et les sauvegardes**

Si vous souhaitez afficher les derniers datastores et sauvegardes ajoutés à l'application, vous devez actualiser les ressources et les sauvegardes. La découverte des ressources et des sauvegardes est alors lancée et les informations les plus récentes s'affichent.

- 1. Cliquez sur **sauvegarde et restauration** > **machines virtuelles**.
- 2. Dans la liste déroulante **Paramètres**, cliquez sur **Plug-in SnapCenter pour VMware vSphere**.

3. Cliquez sur  $\cdots$  Correspondant au plug-in SnapCenter pour l'hôte VMware vSphere et cliquez sur **Actualiser les ressources et les sauvegardes**.

### **Actualiser la stratégie ou le groupe de ressources**

En cas de modification de la stratégie ou du groupe de ressources, vous devez actualiser la relation de protection.

- 1. Cliquez sur **sauvegarde et restauration** > **machines virtuelles**.
- 2. Cliquez sur **...** Correspondant au datastore et cliquez sur **Actualiser la protection**.

### **Annulez l'enregistrement du plug-in SnapCenter pour l'hôte VMware vSphere**

Tous les datastores et machines virtuelles associés à l'hôte SnapCenter Plug-in pour VMware vSphere ne seront pas protégés.

- 1. Cliquez sur **sauvegarde et restauration** > **machines virtuelles**.
- 2. Dans la liste déroulante **Paramètres**, cliquez sur **Plug-in SnapCenter pour VMware vSphere**.
- 3. Cliquez sur ... Correspondant au plug-in SnapCenter pour l'hôte VMware vSphere et cliquez sur **désinscrire**.

### **Surveiller les tâches**

Des tâches sont créées pour toutes les opérations de sauvegarde et de restauration BlueXP. Vous pouvez surveiller tous les travaux et toutes les sous-tâches effectuées dans le cadre de chaque tâche.

1. Cliquez sur **sauvegarde et récupération** > **surveillance des tâches**.

Lorsque vous lancez une opération, une fenêtre s'affiche indiquant que le travail est lancé. Vous pouvez cliquer sur le lien pour surveiller le travail.

2. Cliquez sur la tâche principale pour afficher les sous-tâches et le statut de chacune de ces sous-tâches.

# <span id="page-10-0"></span>**Restaurez des données de machines virtuelles à partir du cloud**

Vous pouvez restaurer les données des machines virtuelles depuis le cloud vers vCenter sur site. Vous pouvez restaurer la machine virtuelle au même emplacement à partir duquel la sauvegarde a été effectuée ou dans un autre emplacement. Si la machine virtuelle a été sauvegardée à l'aide de la stratégie d'archivage, vous pouvez définir la priorité de restauration d'archivage.

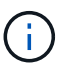

Vous ne pouvez pas restaurer des machines virtuelles qui s'étendent sur plusieurs datastores.

#### **Avant de commencer**

- Assurez-vous que vous avez rempli toutes les ["de formation"](#page-2-1) avant de restaurer des machines virtuelles à partir du cloud.
- Si vous effectuez une restauration vers un autre emplacement :
- Assurez-vous que les vCenters source et de destination sont en mode lié.
- Vérifiez que les informations sur les clusters source et cible sont ajoutées dans BlueXP Canvas et dans les vCenters en mode lié dans le plug-in SnapCenter pour l'hôte VMware vSphere.
- Assurez-vous que l'environnement de travail (WE) est ajouté correspondant à l'autre emplacement dans BlueXP Canvas.

#### **Étapes**

1. Dans l'interface utilisateur BlueXP, cliquez sur **protection** > **sauvegarde et restauration** > **machines virtuelles** > **Plug-in SnapCenter pour VMware vSphere** et sélectionnez le plug-in SnapCenter pour l'hôte VMware vSphere.

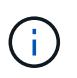

Si la machine virtuelle source est déplacée vers un autre emplacement (vMotion) et si l'utilisateur déclenche une restauration de cette machine virtuelle à partir de BlueXP, la machine virtuelle est restaurée vers l'emplacement source à partir duquel la sauvegarde a été effectuée.

1. Vous pouvez restaurer la machine virtuelle à son emplacement d'origine ou à un autre emplacement à partir du datastore ou des machines virtuelles :

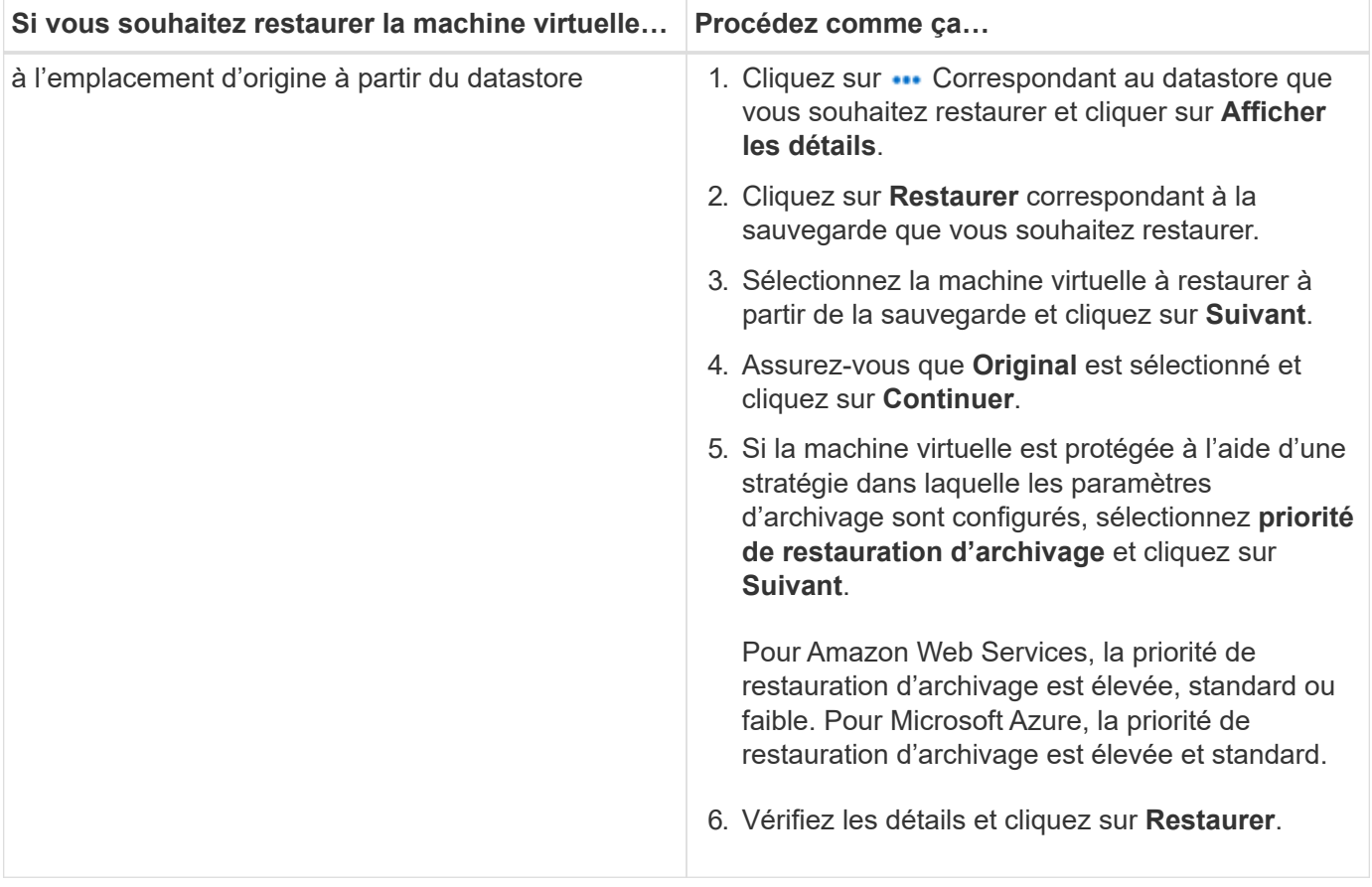

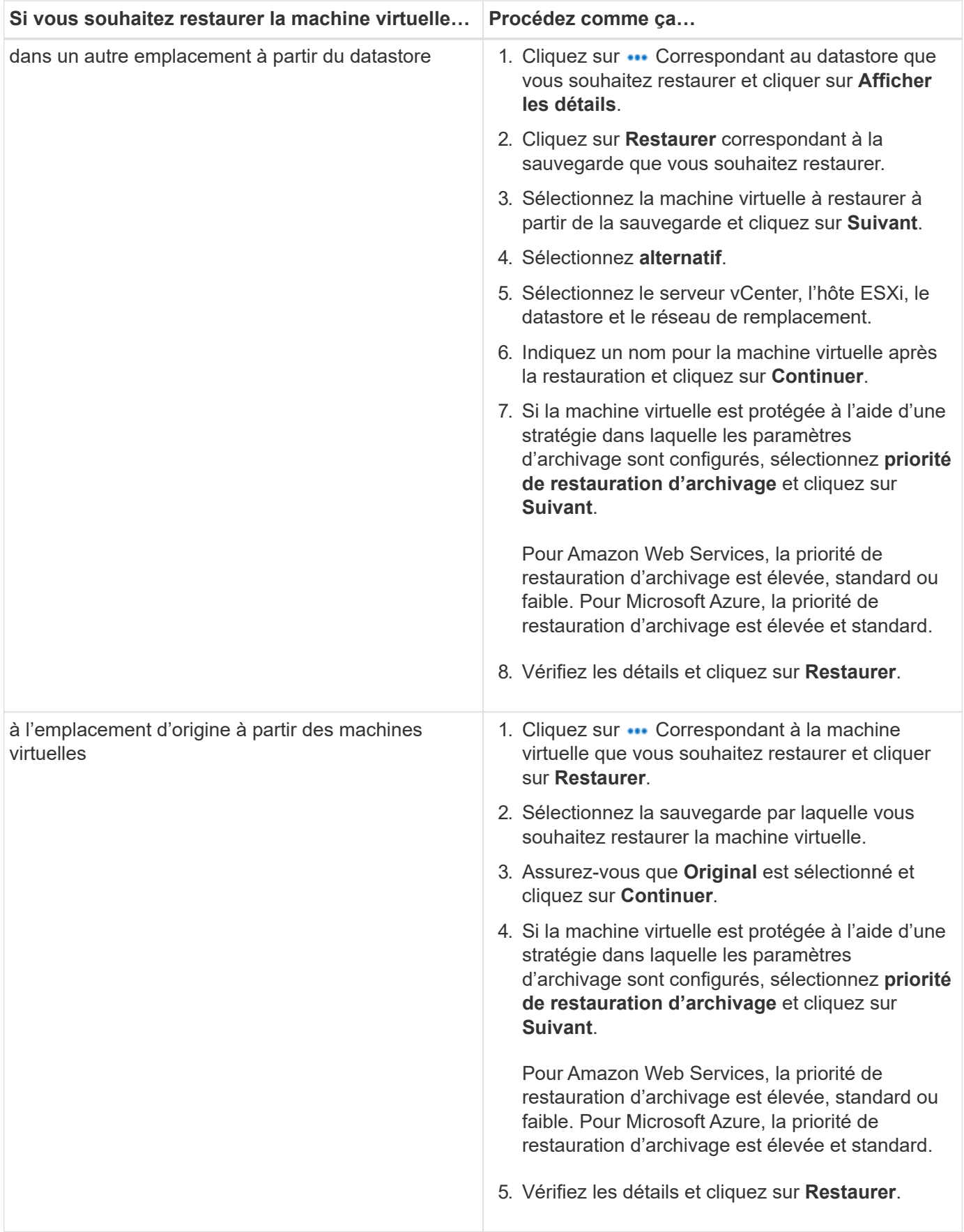

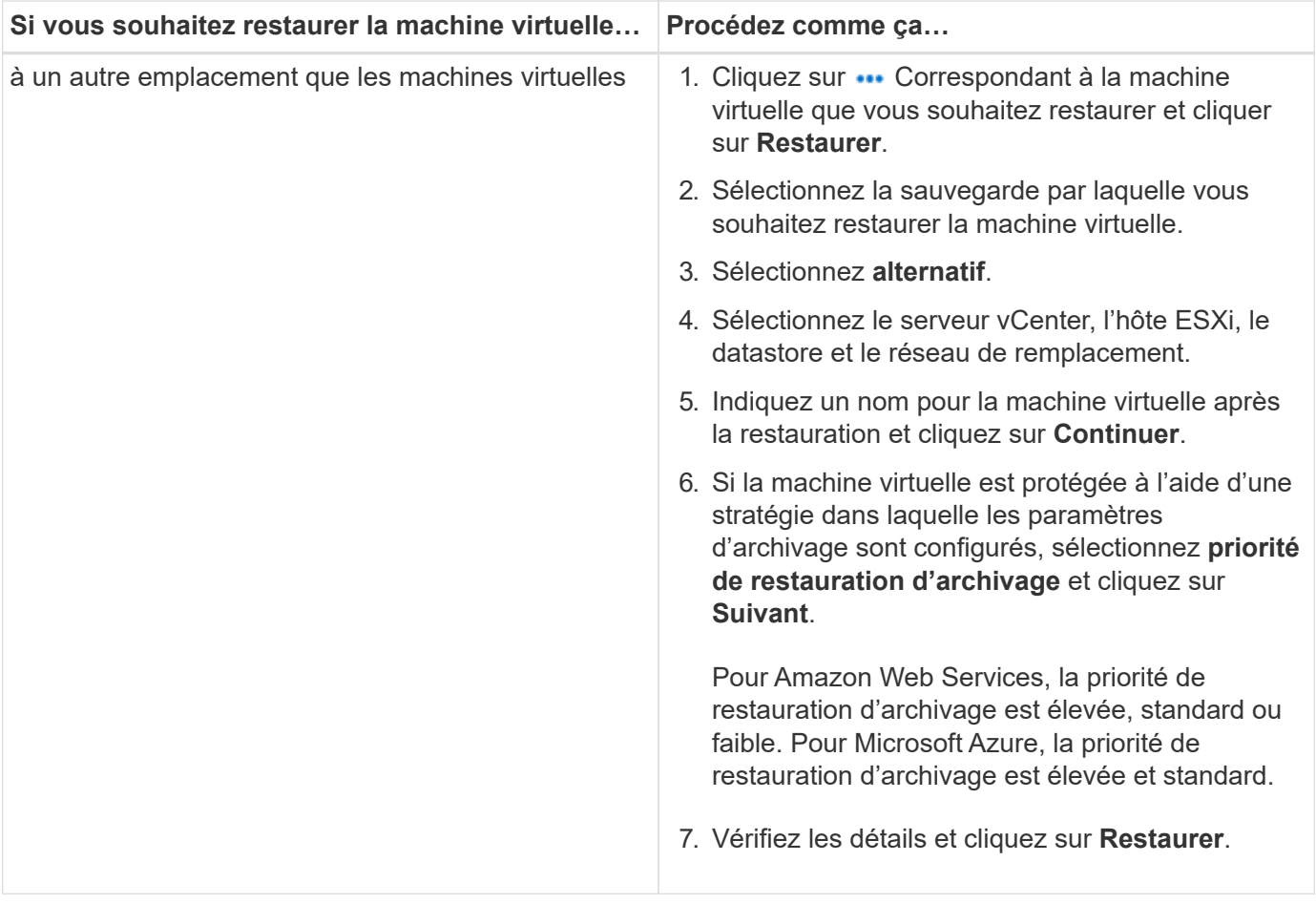

#### **Informations sur le copyright**

Copyright © 2024 NetApp, Inc. Tous droits réservés. Imprimé aux États-Unis. Aucune partie de ce document protégé par copyright ne peut être reproduite sous quelque forme que ce soit ou selon quelque méthode que ce soit (graphique, électronique ou mécanique, notamment par photocopie, enregistrement ou stockage dans un système de récupération électronique) sans l'autorisation écrite préalable du détenteur du droit de copyright.

Les logiciels dérivés des éléments NetApp protégés par copyright sont soumis à la licence et à l'avis de nonresponsabilité suivants :

CE LOGICIEL EST FOURNI PAR NETAPP « EN L'ÉTAT » ET SANS GARANTIES EXPRESSES OU TACITES, Y COMPRIS LES GARANTIES TACITES DE QUALITÉ MARCHANDE ET D'ADÉQUATION À UN USAGE PARTICULIER, QUI SONT EXCLUES PAR LES PRÉSENTES. EN AUCUN CAS NETAPP NE SERA TENU POUR RESPONSABLE DE DOMMAGES DIRECTS, INDIRECTS, ACCESSOIRES, PARTICULIERS OU EXEMPLAIRES (Y COMPRIS L'ACHAT DE BIENS ET DE SERVICES DE SUBSTITUTION, LA PERTE DE JOUISSANCE, DE DONNÉES OU DE PROFITS, OU L'INTERRUPTION D'ACTIVITÉ), QUELLES QU'EN SOIENT LA CAUSE ET LA DOCTRINE DE RESPONSABILITÉ, QU'IL S'AGISSE DE RESPONSABILITÉ CONTRACTUELLE, STRICTE OU DÉLICTUELLE (Y COMPRIS LA NÉGLIGENCE OU AUTRE) DÉCOULANT DE L'UTILISATION DE CE LOGICIEL, MÊME SI LA SOCIÉTÉ A ÉTÉ INFORMÉE DE LA POSSIBILITÉ DE TELS DOMMAGES.

NetApp se réserve le droit de modifier les produits décrits dans le présent document à tout moment et sans préavis. NetApp décline toute responsabilité découlant de l'utilisation des produits décrits dans le présent document, sauf accord explicite écrit de NetApp. L'utilisation ou l'achat de ce produit ne concède pas de licence dans le cadre de droits de brevet, de droits de marque commerciale ou de tout autre droit de propriété intellectuelle de NetApp.

Le produit décrit dans ce manuel peut être protégé par un ou plusieurs brevets américains, étrangers ou par une demande en attente.

LÉGENDE DE RESTRICTION DES DROITS : L'utilisation, la duplication ou la divulgation par le gouvernement sont sujettes aux restrictions énoncées dans le sous-paragraphe (b)(3) de la clause Rights in Technical Data-Noncommercial Items du DFARS 252.227-7013 (février 2014) et du FAR 52.227-19 (décembre 2007).

Les données contenues dans les présentes se rapportent à un produit et/ou service commercial (tel que défini par la clause FAR 2.101). Il s'agit de données propriétaires de NetApp, Inc. Toutes les données techniques et tous les logiciels fournis par NetApp en vertu du présent Accord sont à caractère commercial et ont été exclusivement développés à l'aide de fonds privés. Le gouvernement des États-Unis dispose d'une licence limitée irrévocable, non exclusive, non cessible, non transférable et mondiale. Cette licence lui permet d'utiliser uniquement les données relatives au contrat du gouvernement des États-Unis d'après lequel les données lui ont été fournies ou celles qui sont nécessaires à son exécution. Sauf dispositions contraires énoncées dans les présentes, l'utilisation, la divulgation, la reproduction, la modification, l'exécution, l'affichage des données sont interdits sans avoir obtenu le consentement écrit préalable de NetApp, Inc. Les droits de licences du Département de la Défense du gouvernement des États-Unis se limitent aux droits identifiés par la clause 252.227-7015(b) du DFARS (février 2014).

#### **Informations sur les marques commerciales**

NETAPP, le logo NETAPP et les marques citées sur le site<http://www.netapp.com/TM>sont des marques déposées ou des marques commerciales de NetApp, Inc. Les autres noms de marques et de produits sont des marques commerciales de leurs propriétaires respectifs.